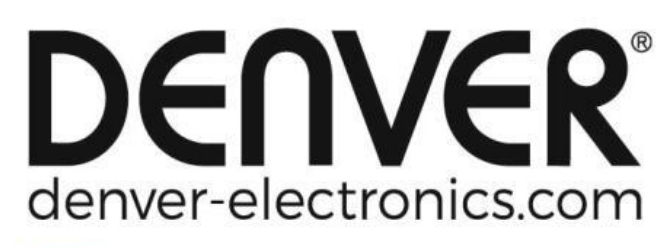

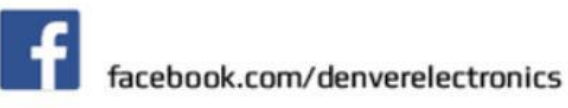

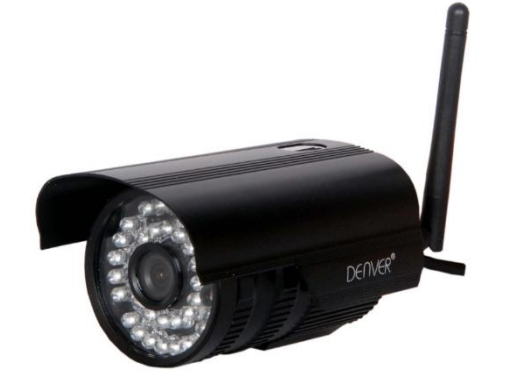

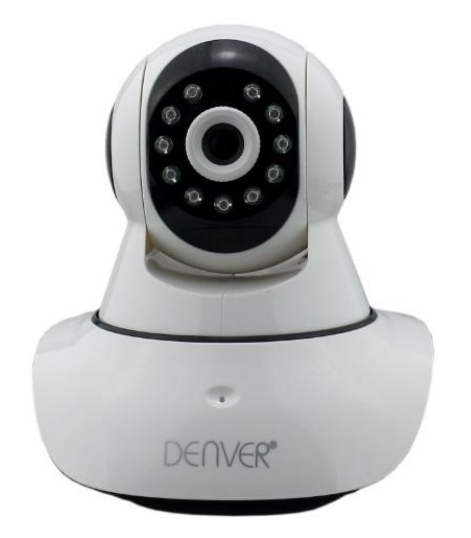

# **DENVER IPO-1320MK2 DENVER IPC-1030MK2**

#### **APP Herunterladen**

Laden Sie die DENVER IPC APP herunter und installieren Sie diese, bevor Sie die IP-Kamera einrichten. Suchen Sie im Google Play Store und APP Store nach "DENVER IPC"

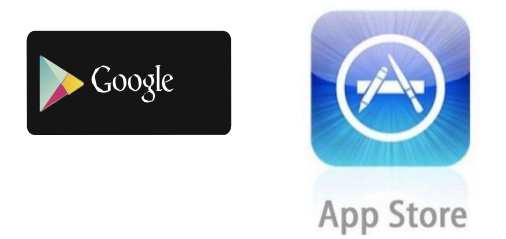

**Ein-Tasten-Einstellungsfunktionalität (Handy muss über WLAN verbunden sein. Die Ein-Tasten-Einstellungsfunktionalität steht nur bei den Modelle IPO-1320MK2,und IPC-1030MK2 zur Verfügung)**

- a). Verbinden Sie die Kamera mit dem Netzteil (Sie müssen das Ethernet-Kabel nicht anschließen).
- b). Starten Sie die APP, tippen Sie auf "+", um Zugriff auf die Funktion "Kamera hinzufügen" zu erhalten. Tippen Sie dann auf die "Ein-Tasten-Einstellung" und der nachfolgende Bildschirm wird angezeigt:

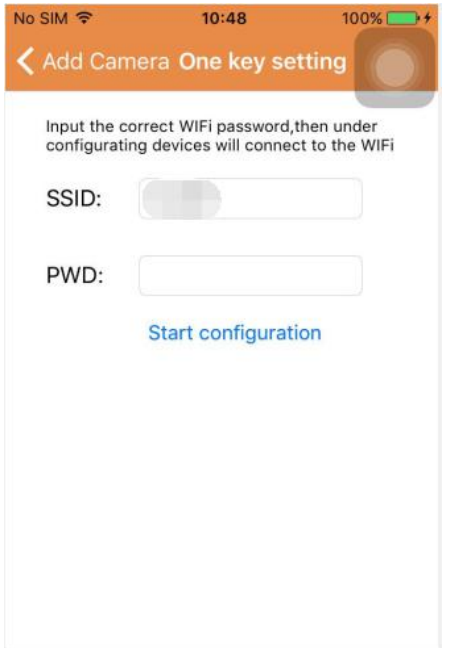

c). Geben Sie das korrekte WLAN-Passwort ein und tippen Sie auf "Konfiguration starten", wie in dem unten abgebildeten Bildschirm gezeigt:

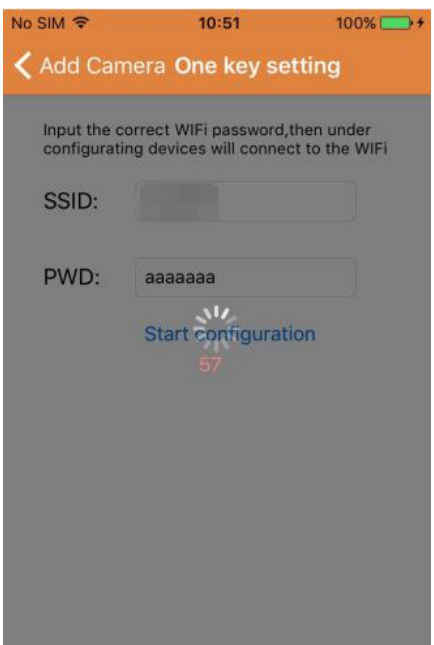

d). Warten Sie 1 Minute, wählen Sie das entsprechende Gerät aus und geben das Passwort ein. Wenn Sie fertig sind tippen Sie auf "Speichern", um sich mit dem WLAN zu verbinden.

#### **Anschließen der IP-Kamera**

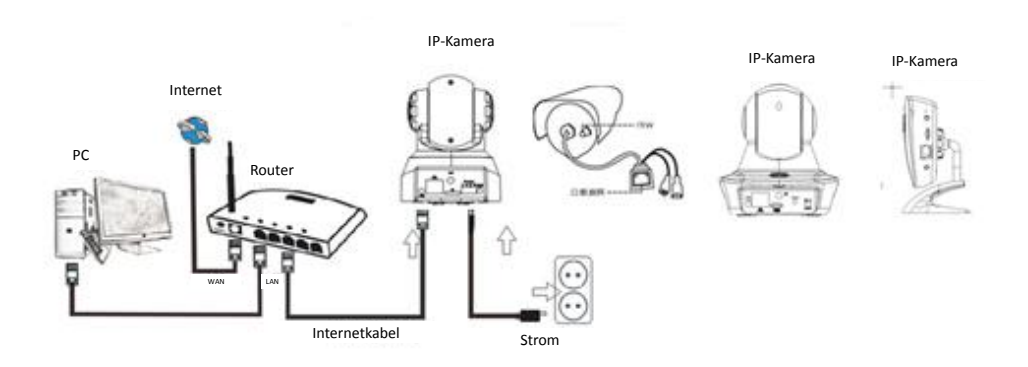

Schließen Sie das Netzkabel an die IP-Kamera an und warten Sie für ca. 2 Sekunden, bis die grüne Anzeige dauerhaft leuchtet. Nach weiteren 10 Sekunden beginnt die gelbe Anzeige zu blinken und die Kamera führt automatisch die IP-Erkennung durch.

Sie können mit dem nächsten Schritt fortfahren, wenn die Kamera nach weiteren 30 Sekunden erfolgreich gestartet wurde.

# App-Symbol:

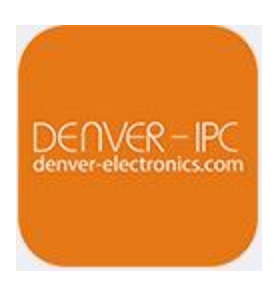

# Startbildschirm:

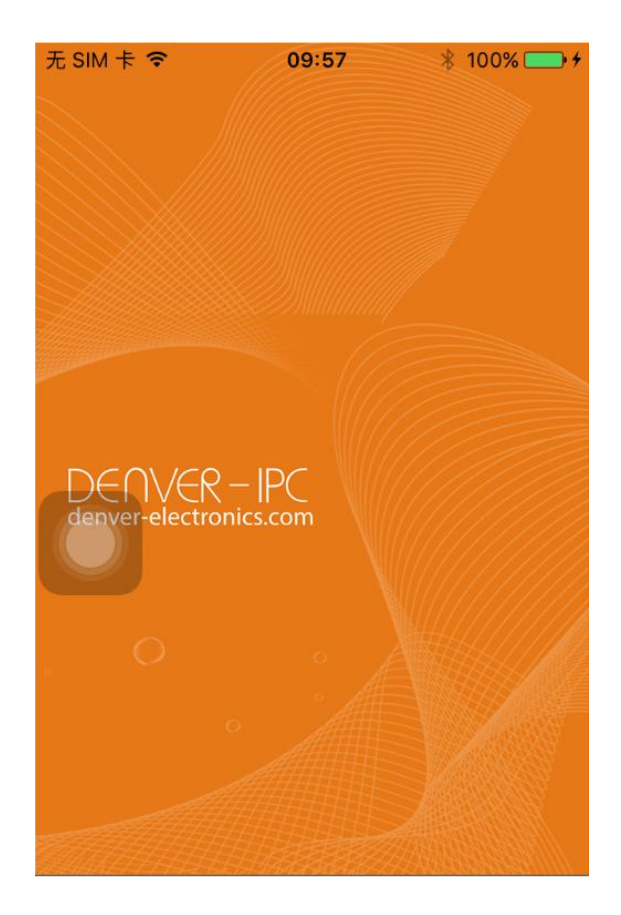

#### **Teil 1.** Startbildschirm

Hier stehen Ihnen die folgenden Optionen zur Verfügung: "Video", "Geräteliste", ", Multimedia" und "Nachricht".<br>1. Video:

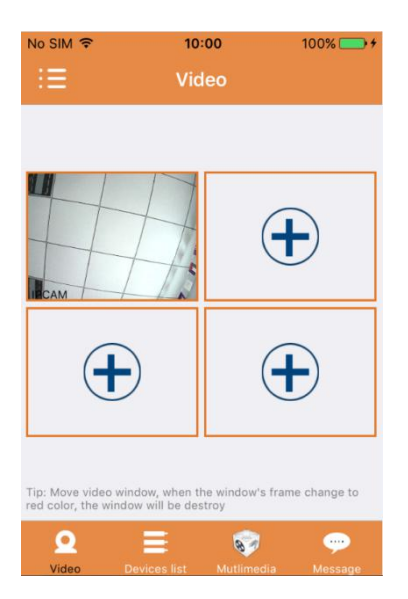

Auf dieser Mehrgeräteseite können Sie bis zu vier Kameras hinzufügen. Es werden die folgenden drei Funktionen bereitgestellt:

- a) Sie können das Video stoppen, indem Sie den Finger über das Video-Miniaturbild ziehen. Um die Aufnahme im Vollbildmodus anzuzeigen, führen Sie einen Doppelklick auf das entsprechende Miniaturbild aus.
- b) Klicken Sie auf das Symbol in der oberen linken Ecke des Bildschirms, um auf das Menü zuzugreifen.
- 2. Geräteliste:

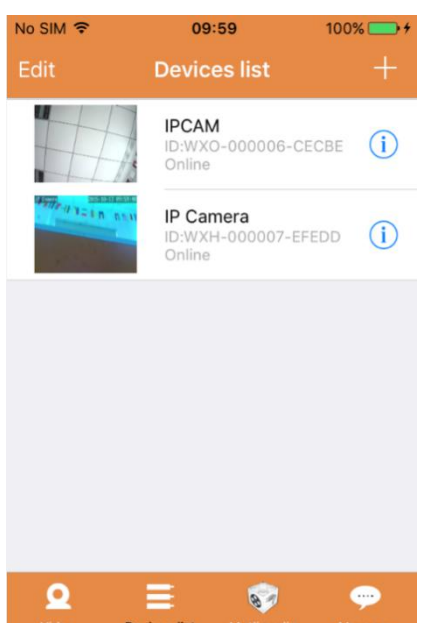

In der Geräteliste werden die angeschlossenen Kameras angezeigt. Hier werden die folgenden vier Funktionen bereitgestellt:

- a) Klicken Sie in der oberen linken Ecke des Bildschirms auf die Schaltfläche "Bearbeiten", um Zugriff auf die Geräteeinstellungen zu erhalten, wenn Sie die Parameter eines oder aller Geräte ändern oder löschen möchten.
- b) Klicken Sie in der oberen rechten Ecke des Bildschirms auf "+", um eine neue Kamera hinzuzufügen.
- c) Um die Einstellungen eines Gerätes einzurichten oder zu ändern, klicken Sie auf das Symbol auf der rechten Seite neben der jeweiligen Kamera.
- d) Klicken Sie auf das Kamera-Miniaturbild, um die Vollbildanzeige zu aktivieren.

#### 3. Multimedia:

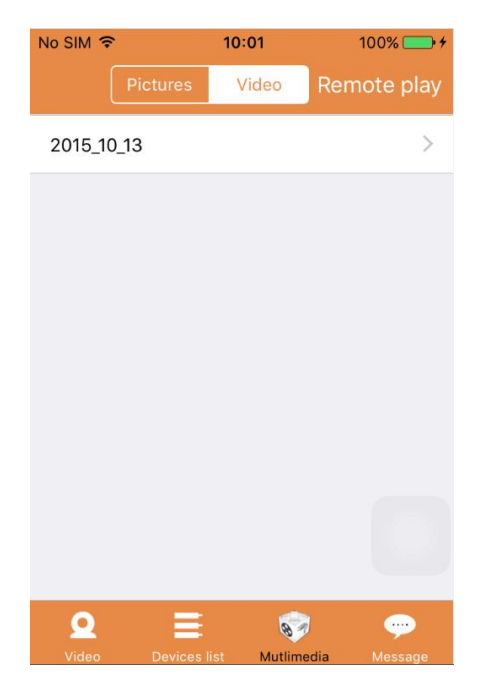

Multimedia umfasst die Foto- und Videoverwaltung. Es werden die folgenden drei Funktionen bereitgestellt:

- a) Klicken sie auf die Schaltfläche **Pictures Mideo** , um auf eine Liste aller Fotos und Videos zuzugreifen.
- b) Klicken Sie auf die Schaltfläche Remote play, um ein Video ferngesteuert anzuzeigen.
- c) Klicken Sie auf 2015\_10\_13, um das Video des aktuellen Tages anzuzeigen.

#### 4. Nachricht:

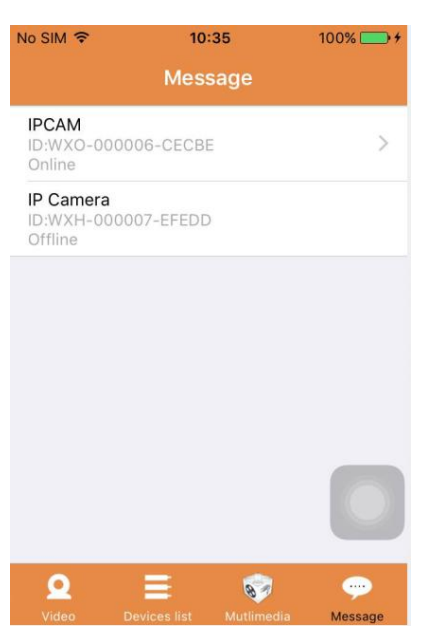

Nachricht umfasst alle Alarmereignisse, die von der/den angeschlossenen Kamera/s aufgenommen wurden.

a) Um die Alarmereignisse anzuzeigen, klicken Sie auf den gewünschten Kamera-Menüpunkt.

#### **Teil 2.** App-Verwaltung

Die App-Verwaltung erlaubt Ihnen, individuelle Einstellungen vorzunehmen und enthält ebenfalls die Hilfe-Funktion für die APP. Auf dem Bildschirm stehen 7 Optionen zur Verfügung: "Flussstatistiken", "Nachrichtenton", "Netzwerk begrenzt", "Oberfläche", "Hilfe", "Push", "Über".

App-Verwaltung:

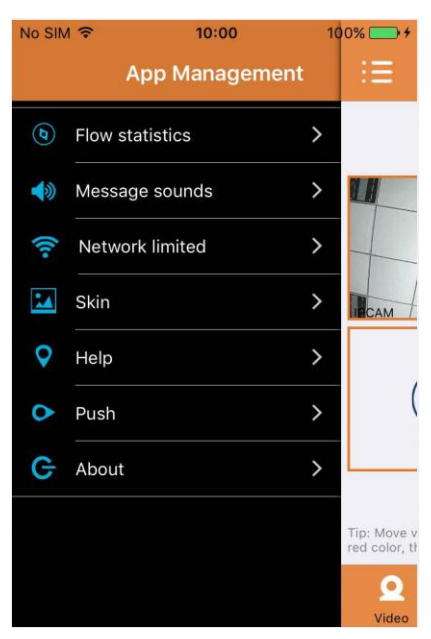

#### 1. Flussstatistiken:

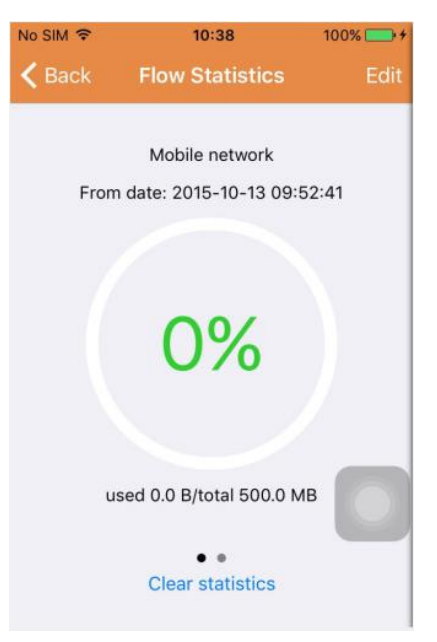

Hier wird der verwendete Netzwerkverkehr angezeigt. Es werden die Verkehrs-Metriken für das Mobilfunknetz und das WLAN angezeigt.

Hier werden die folgenden drei Funktionen bereitgestellt:

- a) Indem der graue Schieberegler über den Bildschirm geschoben wird, werden die Statistiken für das Mobilfunknetz und WLAN angezeigt.
- b) Durch klicken auf die Schaltfläche " Edit " in der oberen rechten Ecke des Bildschirms,

können Sie Grenzwerte für das Mobilfunknetz und das WLAN-Netzwerk konfigurieren. Diese Einstellung hat keinen Einfluss auf die Nutzung der App, sondern bietet nur eine intuitive Erinnerung über den genutzten Datenverkehr im Mobilfunk- und WLAN-Netzwerk.

c) Durch Klicken auf die Schaltfläche "Clear statistics" am unteren Rand des Bildschirms, können Sie die Datenverkehrsstatistik für das Mobilfunk- und WLAN-Netzwerk löschen.

# 2. Nachrichtenton:

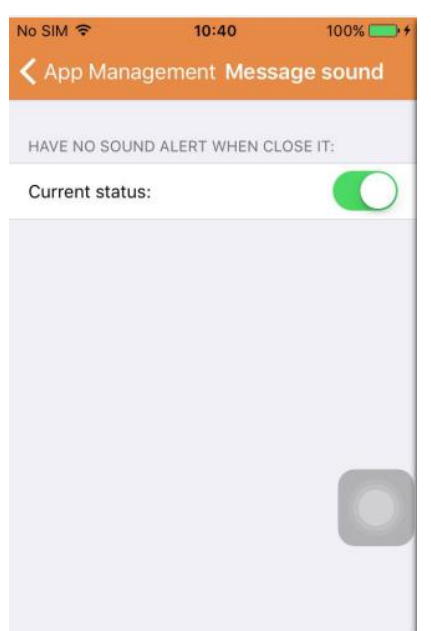

Hier können Sie den Nachrichtenalarmton aktiveren bzw. deaktivieren.

# 3. Netzwerkbeschränkung:

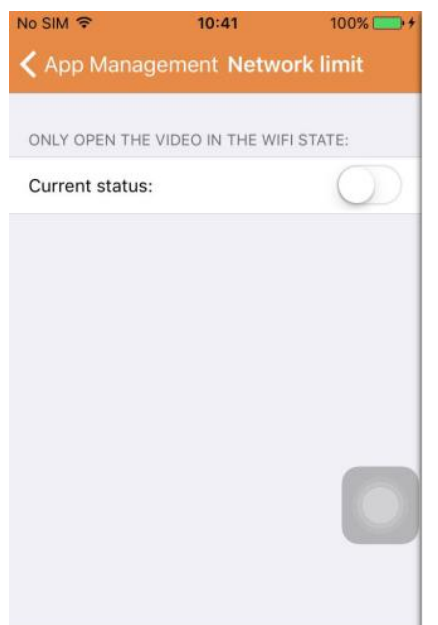

Hier können Sie einstellen, dass das Video nur dann geöffnet werden kann, wenn das Handy mit einem WLAN-Netzwerk verbunden ist.

#### 4. Oberfläche:

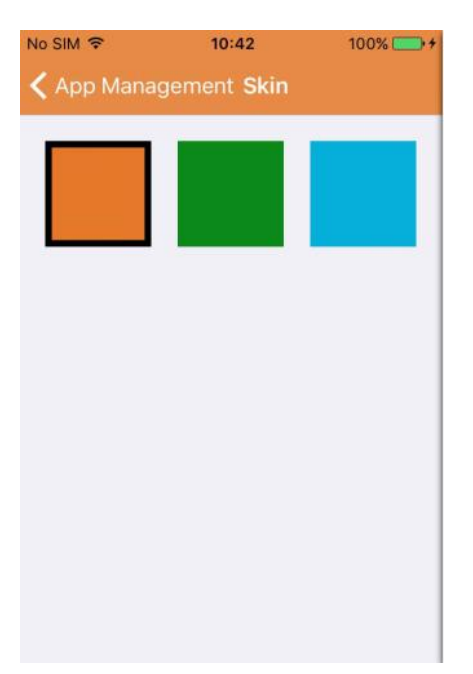

Hier können Sie das Erscheinungsbild der App verändern. Derzeit stehen die Farben Blau, Grün oder Gold zur Verfügung.

# 5. Hilfe:

Unter "Hilfe" finden Sie die Hilfewebseite für die App. Der Inhalt der Webseite ändert sich entsprechend des Bildschirms, den Sie verwenden.

6. Push:

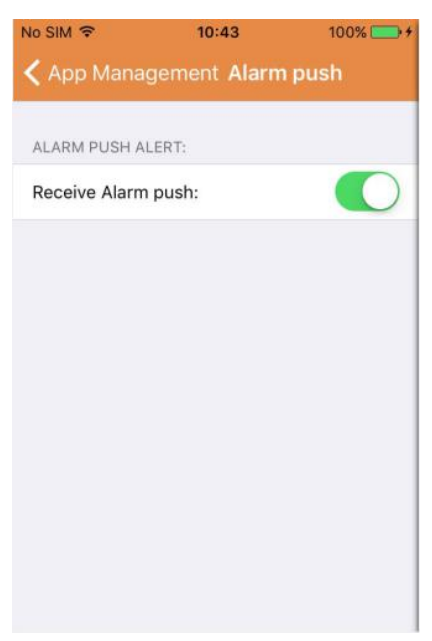

Unter "Alarm Push" können Sie konfigurieren, ob Sie Alarm Benachrichtigungen erhalten möchten oder nicht. Nach einer Deaktivierung erhalten Sie keine Alarmmeldungen mehr.

#### 7. Über:

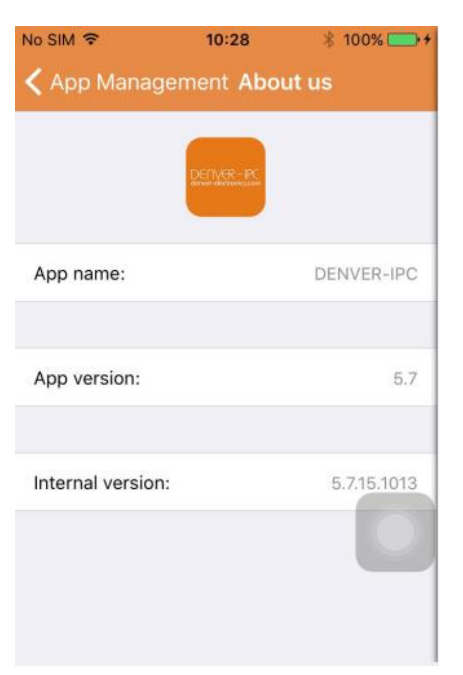

Auf dem Bildschirm "Über uns" werden wichtige App-Informationen angezeigt, wie Name, Version, usw.

#### **Teil 3.** Kamera hinzufügen

Mithilfe dieses Bildschirms können Sie der App neue Kameras hinzufügen. Es stehen die drei Funktionen "Kamera manuell hinzufügen", "Scan QR-Code" und "LAN-Suche" zur Verfügung. Kamera hinzufügen:

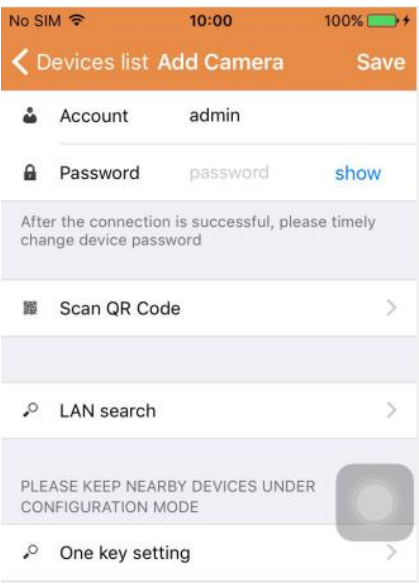

1. Kamera manuell hinzufügen

Geben Sie die Geräteinformationen (ID, Konto, Passwort) ein und klicken Sie auf die Schaltfläche "Speichern" oben rechts auf dem Bildschirm.

2. Eine Kamera durch Scannen des QR-Codes hinzufügen.

QR-Code scannen

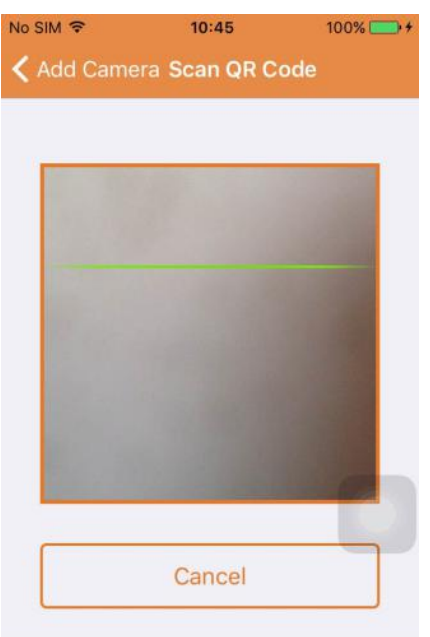

Zum Scannen geben Sie bitte den QR-Code in das Scanfeld ein. Dann wird die Geräte-ID-Nummer gescannt. Nachdem der Scan abgeschlossen ist, müssen Sie nur das Konto und das Passwort des Gerätes eingeben und die Kamera wird automatisch zu der Geräteliste hinzugefügt.

3. LAN-Suche:

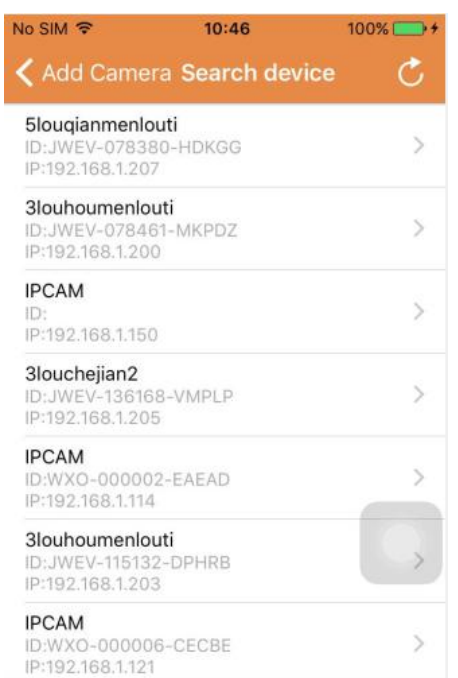

Für LAN sind zwei Voraussetzungen erforderlich:

- a) Das Mobilgerät muss mit den lokalen Netzwerk verbunden werden.
- b) Die Kamera muss sich im selben Netzwerk befinden.

Nachdem die App die Kamerasuche abgeschlossen hat, klicken Sie auf das neue Menüelement. Dies führt sie zu dem Bildschirm "Kamera hinzufügen", in dem Sie die Konfiguration ändern und das Gerät speichern können.

- 4. Ein-Tasten-Einstellfunktion (Handy ist mit einem WLAN verbunden. Diese Funktion steht nur für IPO-1320MK2,IPC-1030MK2, und F zur Verfügung).
- a) Verbinden Sie die Kamera mit der Stromversorgung (Sie müssen das Ethernet-Kabel nicht anschließen).
- b) Starten Sie die App, klicken Sie auf das Symbol "+" und es wird der Bildschirm "Kameradisplay hinzufügen" angezeigt. Klicken Sie in diesem Bildschirm auf die Option "Ein-Tasten-Einstellung" und der nachfolgende abgebildete Bildschirm wird angezeigt:

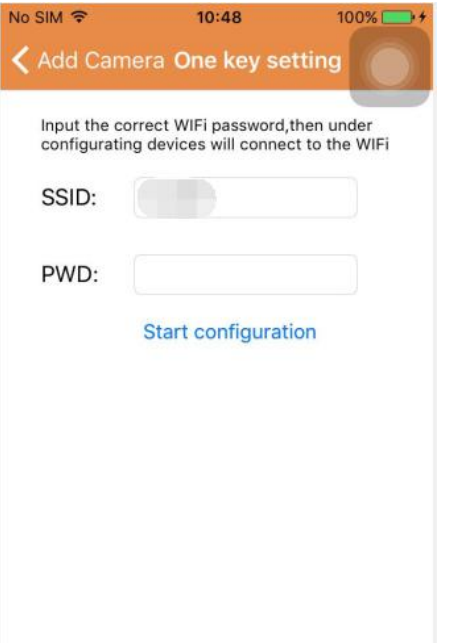

c) Geben Sie das korrekte WLAN-Passwort im Feld PWD (Passwort) ein und klicken Sie auf "Konfiguration starten", wie in dem unten abgebildeten Bild gezeigt:

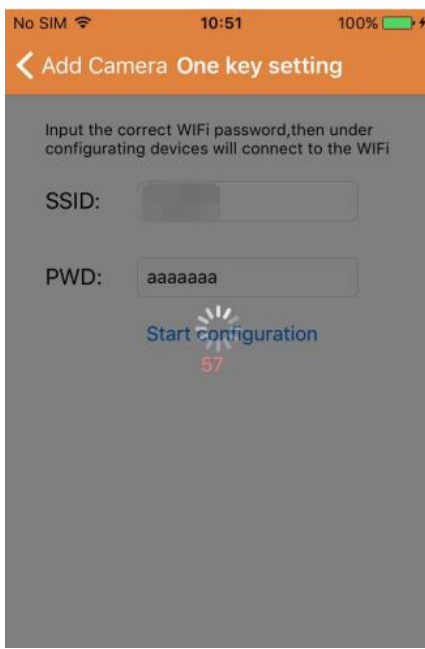

d) Warten Sie ca. 1 Minute. Wählen Sie dann das entsprechende Gerät und geben Sie das Passwort ein, klicken Sie auf "Speichern", um sich mit dem WLAN zu verbinden.

# **Teil 4.** Kameraeinstellungen.

Der Bildschirm für die Kameraeinstellungen enthält die folgenden Optionen: "WLAN", "Benutzer", "FTP", "E-Mail", "Alarm", "SD-Karte", "Zeitzone".

Kameraeinstellungen:

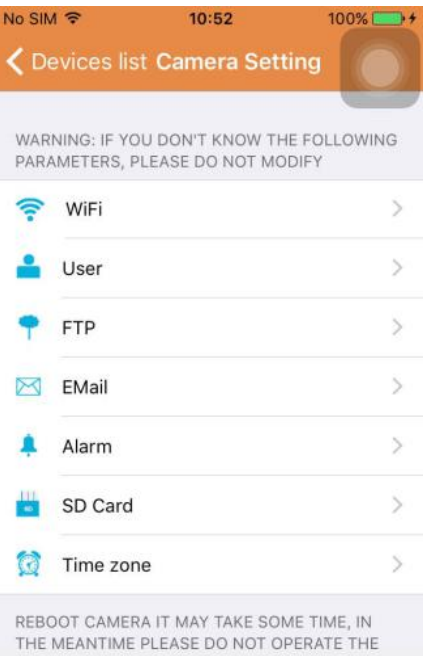

1. Die WLAN-Einstellungen werden für die Aktivierung/Deaktivierung des Kamera-Zugangs über WLAN verwendet.

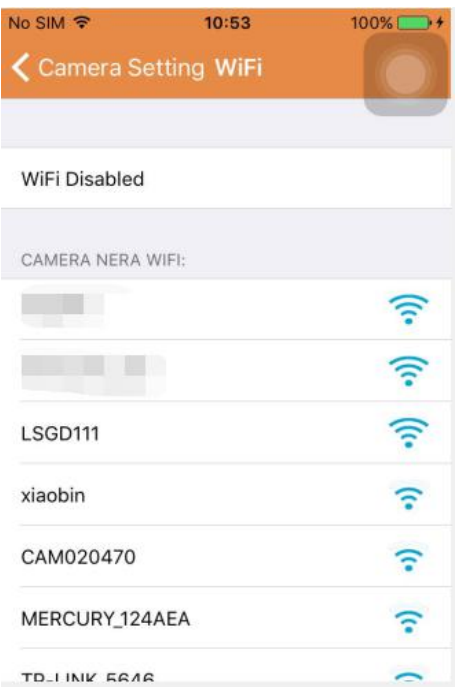

WLAN-Einstellung: Klicken Sie auf die gewünschte WLAN-SSID, geben Sie auf dem nächsten Bildschirm das Passwort ein und die Kamera wird mit dem WLAN verbunden (ein Neustart der Kamera ist normal)

2. Benutzer-Einstellungen werden für die Einrichtung und Änderung des Benutzerkontos und des Passwortes verwendet. Sie können bis zu drei Kontoarten haben (Administrator, Betreiber, Gast)

Benutzereinstellungen: No SIM 字  $10:53$  $100\%$ ← Camera Setting Users setting Save ADMINISTRATOR Username admin Password input password show OPERATOR input username Username Password input password show OBSERVER Username input username Password input password show

Nach der Benutzereinstellung wird die Kamera einen Neustart durchführen.

3. FTP-Einstellungen: Die FTP-Einstellungen dienen dazu, das Filmmaterial hochzuladen, wenn die Bewegungserkennung aktiviert ist

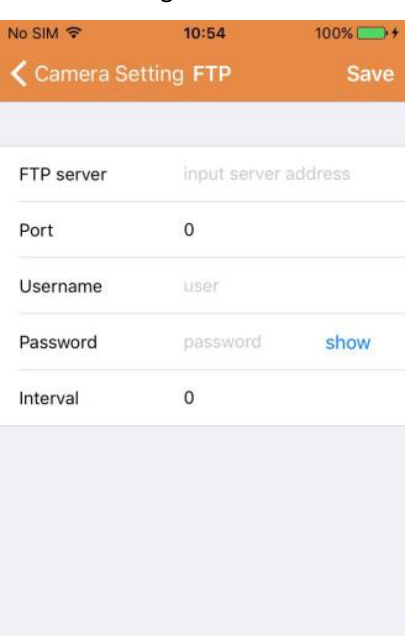

FTP-Einstellungen:

4. E-Mail-Einstellungen: Konfiguration der Alarmmeldungen der Kamera.

E-Mail-Einstellungen:

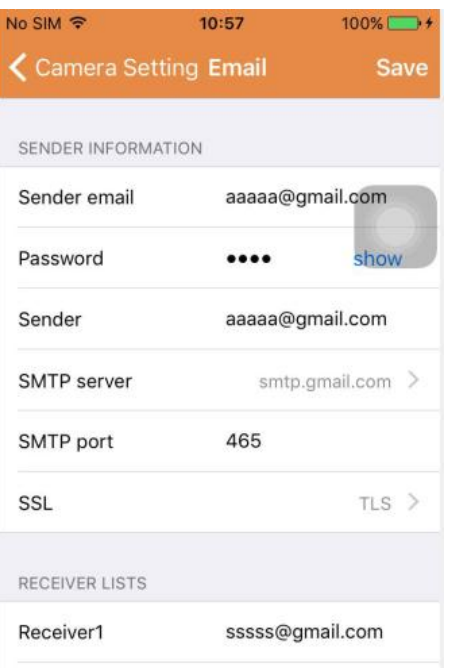

5. Alarmeinstellungen werden für die Konfiguration der Parameter für die Bedingungen der Alarm-Push-Meldung verwendet. Bitte beachten Sie, dass alle unsere aktuellen Kameramodelle nicht die I/O-Funktion unterstützen.

Alarmeinstellungen:

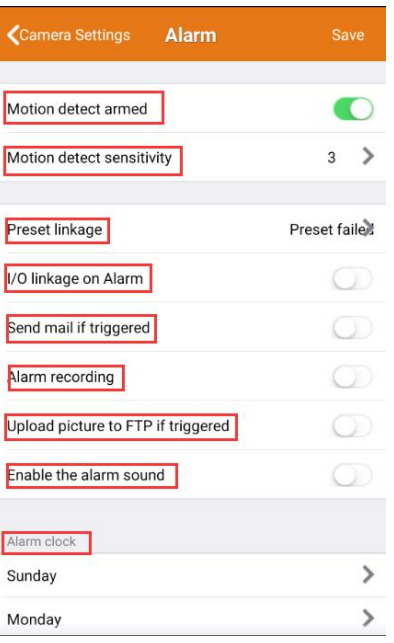

**Bewegungsmeldung aktiviert: Bei aktivierter Menüfunktion erscheint das Menü grün. Empfindlichkeit der Bewegungserkennung:** Je kleiner der Wert, desto empfindlicher die Bewegungsmeldung

**Voreingestellte Verknüpfung:** Wenn ein Alarm ausgelöst wird, kehrt das Gerät zu den voreingestellten Positionseinstellungen zurück.

**E-Mail-Benachrichtigung:** Wenn ein Alarm ausgelöst wird, sendet das Gerät eine E-Mail-Benachrichtigung an das eingerichtete E-Mail-Konto.

**Alarmaufzeichnung:** Bei Auslösung eines Alarms wird das Video auf der TF-Karte aufgezeichnet. (nur verfügbar für Modelle, die die Aufnahmefunktion für TF-Karten unterstützen)

**Bei Auslösung Bild auf FTP hochladen:**Bei Auslösung eines Alarms werden Bilder aufeinen FTP-Server hochgeladen

**Aktiviere Alarmton:** Alarmton aktivieren (nur verfügbar bei Modellen mit Audiofunktion )

**Weckuhr:** Stellen Sie die Alarmzeit wie folgt ein:

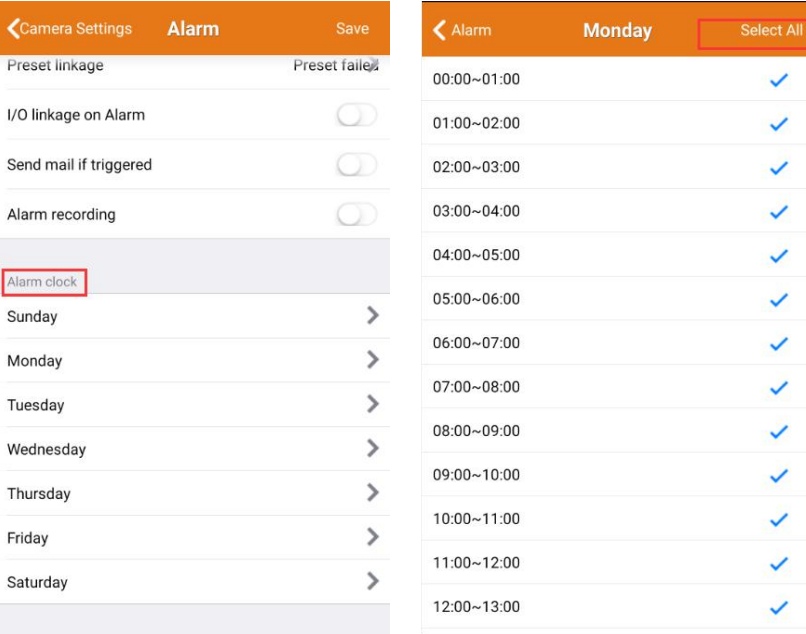

Wählen Sie dann die Alarmdauer für die Bewegungsmeldung aus.

Aktivieren Sie zum Abschluss unter APP-Verwaltung die Option Push-Benachrichtigung.

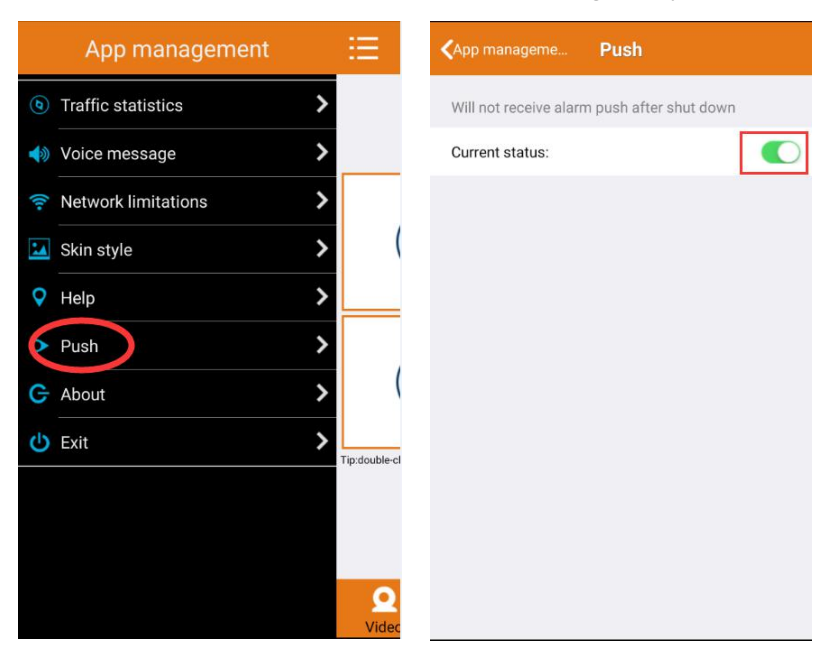

6. Die SD-Karteneinstellungen werden für die Überprüfung des SD-Kartenstatus und die Konfiguration der Aufnahmezeit verwendet.

SD-Karteneinstellungen:

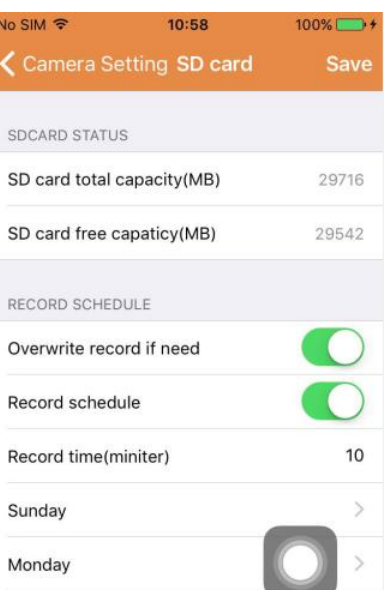

7. Zeitzoneneinstellung für das Gerät:

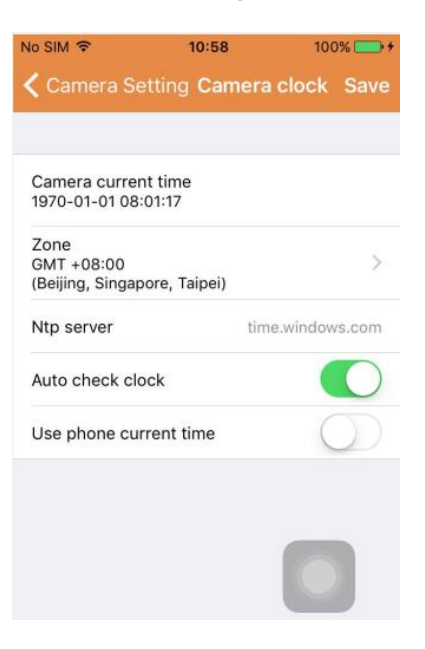

#### **Teil 5.** Video-Fernwiedergabe

Video-Fernwiedergabe wird für die ferngesteuerte Wiedergabe des aufder SD-Karte aufgezeichneten Videos verwendet. Um auf diese Funktion zuzugreifen, klicken Sie in der oberen rechten Ecke des

Multimediabildschirms auf die Schaltfläche . Remote play

Video-Fernwiedergabe:

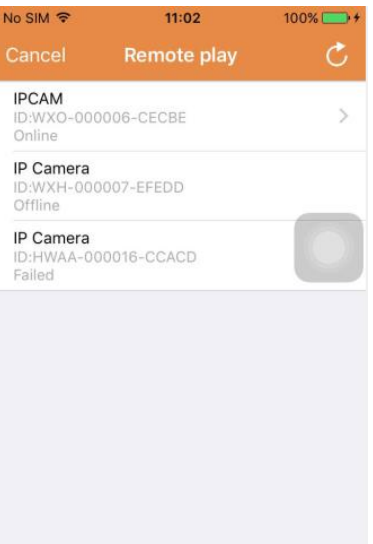

Klicken Sie auf das gewünschte Gerät und der unten gezeigte Bildschirm mit einer Liste aller fernaufgezeichneten Videos wird angezeigt:

Suche nach fernaufgezeichneten Videos:

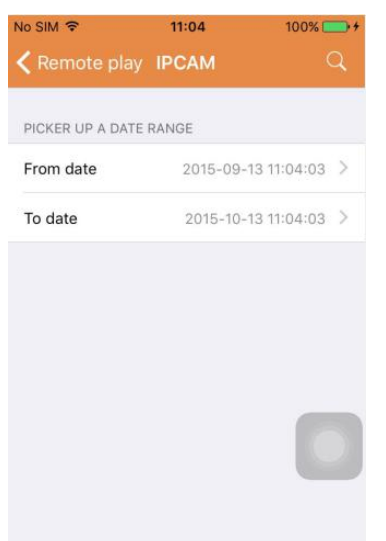

Klicken Sie für die Wiedergabe auf den gewünschten Dateieintrag.

Wiedergabebildschirm:

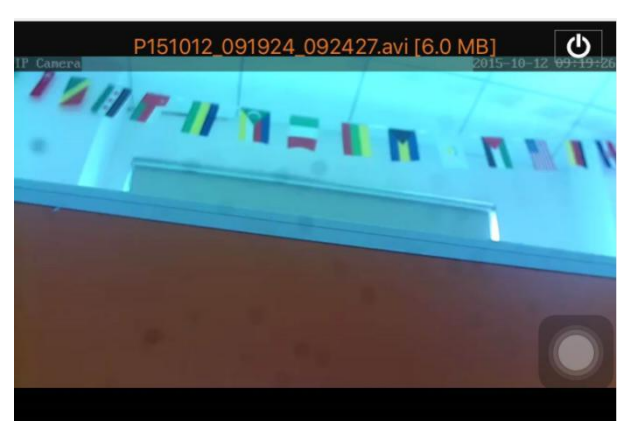

In Bezug auf AVI-Wiedergabe haben einige Android-Handys einen Standard-Video-Player mit begrenzter Video-Unterstützung installiert. Wenn Sie MX-Player downloaden können Sie das Video abspielen. Es hat nichts mit dem Handy oder der Kamera zu tun. Es ist der Player auf dem Handy.

# **Teil 6.** Vollbild-Echtzeit-Anzeige.

Die Vollbild-Echtzeit-Anzeige kann durch einen Doppelklick auf das Video-Miniaturbild auf dem Bildschirm "Video" und nachfolgendem Klick auf das mit "online" markierte Gerät in der Geräteliste ausgeführt werden.

Anzeige im Vollbild:

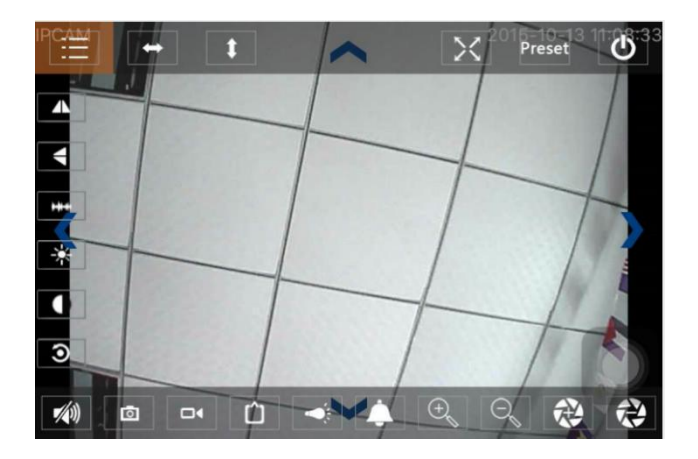

Auf diesem Bildschirm können Sie die Auflösung ändern, Momentaufnahmen aufzeichnen und die Kamera schwenken/neigen.

- a) Schaltflächen von oben links nach oben rechts: Funktionsliste, nach links & rechts drehen, nach oben und unten drehen, Vollbild an-/ausschalten, Voreinstellungen, Schließen
- b) Schaltflächen von links oben nach links unten: Spiegelbild, Bild nach oben & unten kippen, Helligkeit, Kontrast, Standardkonfiguration
- c) Schaltflächen von unten links nach unten rechts: Audio wiedergeben/stoppen, Schnappschuss, Video, Pixel-Einstellung Videobild, Alarm an/aus, Lampe an/aus, Bild vergrößern, Bild verkleinern

### **Teil 7.** Lokale Multimedia-Dateiverwaltung

Die lokale Multimedia-Dateiverwaltung umfasst die Foto- und Videoverwaltung.

1. Fotoverwaltung

Zugriff über die Multimedia-Seite. (wie unten dargestellt)

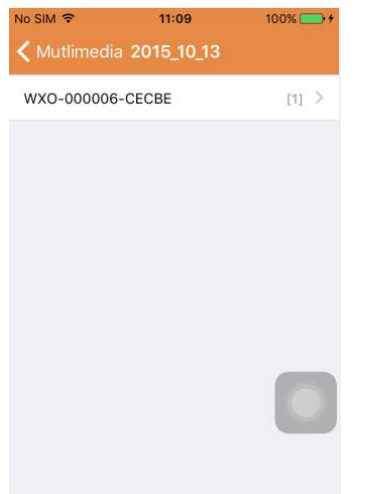

Wählen Sie den Geräteeintrag. Danach können Sie die auf der Kamera gespeicherten Fotos anzeigen.

Fotobildschirm:

Auf diesem Bildschirm können Sie auf das gewünschte Foto klicken, es im Vollbild-Modus anzeigen und bearbeiten. Klicken Sie auf dieser Seite auf ein Foto, dann können Sie zur Anzeige in den Vollbild-Modus wechseln, und ein Foto oder alle Fotos bearbeiten oder löschen.

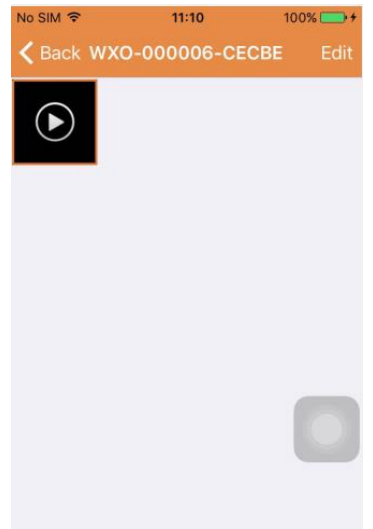

2. Videoverwaltung

Zugriff über die Multimedia-Seite: (wie unten dargestellt)

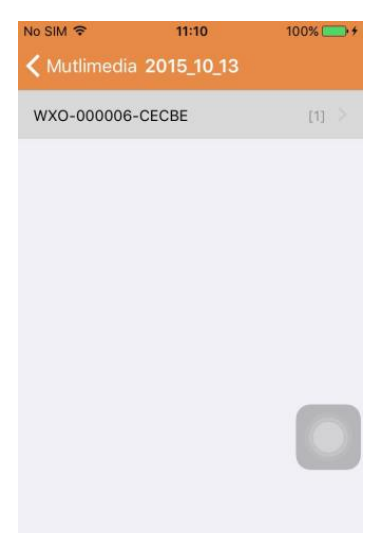

Wählen Sie eine der verfügbaren Kameras aus. Dann können Sie das Video von diesem Gerät anzeigen.

#### Videobildschirm:

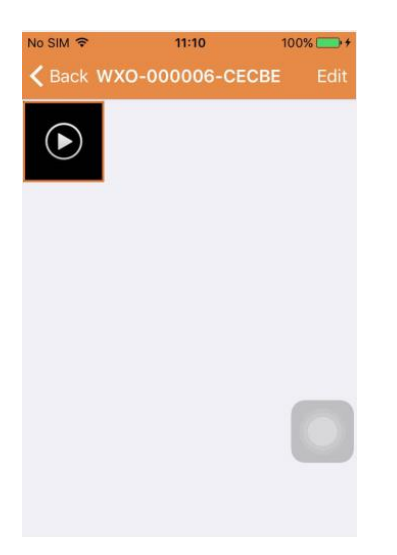

Auf diesem Bildschirm können Sie auf eine Videodatei klicken, die Sie anzeigen möchten und die Schaltfläche "Bearbeiten" betätigen, um das Video zu löschen.

# **Teil 8.** Alarm-Push-Funktion

Nachdem Sie die Bedingungen für die Alarm-Push-Funktion für jede Kamera festgelegt haben, werden Sie jedes Mal, wenn der Alarm ausgelöst wird, per E-Mail benachrichtigt. Um eine Alarmmeldung zu empfangen, selbst wenn die App nicht ausgeführt wird, klicken Sie wie in der folgenden Liste angezeigt, auf die Kamera, um die Alarm-Push-Funktion für das gewünschte Gerät zu aktivieren.

Push-Seite:

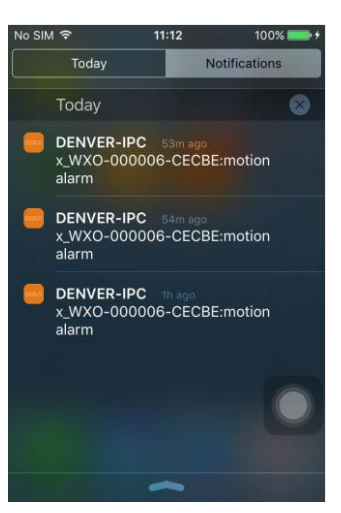

ALLE RECHTE VORBEHALTEN, URHEBERRECHTE DENVER ELECTRONICS A/S

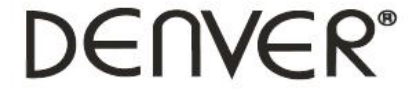

# www.denver-electronics.com

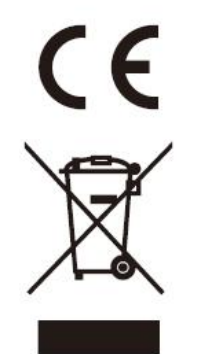

Elektrische und elektronische Geräte sowie Batterien enthalten Materialien, Komponenten und Substanzen, welche für Sie und Ihre Umwelt schädlich sein können, sofern die Abfallmaterialien (entsorgte elektrische und elektronische Altgeräte sowie Batterien) nicht korrekt gehandhabt werden.

Elektrische und elektronische Geräte sowie Batterien sind mit der durchgestrichenen Mülltonne, wie unten abgebildet, kenntlich gemacht. Dieses Symbol bedeutet, dass elektrische und elektronische Altgeräte sowie Batterien nicht mit dem Hausmüll entsorgt werden dürfen, sie müssen separat entsorgt werden.

Als Endverbraucher ist es notwendig, dass Sie Ihre erschöpften Batterien bei den entsprechenden Sammelstellen abgeben. Auf diese Weise stellen Sie sicher, dass die Batterien entsprechend der Gesetzgebung recycelt werden und keine Umweltschäden anrichten.

Städte und Gemeinden haben Sammelstellen eingerichtet, an denen elektrische und elektronische Altgeräte sowie Batterien kostenfrei zum Recycling abgegeben werden können, alternativ erfolgt auch Abholung. Weitere Informationen erhalten Sie bei der Umweltbehörde Ihrer Gemeinde.

Importeur: DENVER ELECTRONICS A/S Omega 5A Soeften DK-8382 Hinnerup Dänemark [facebook.com/denverelectronics](http://www.facebook.com/denverelectronics)

Hiermit erklärt Inter Sales A/S, dass der Funkanlagentyp IPO-1320MK2,IPC-1030MK2 der Richtlinie 2014/53/EU entspricht. Der vollständige Text der EU-Konformitätserklärung ist unter der folgenden Internetadresse verfügbar: http://www.denver-electronics.com/denver-ipo-1320mk2/ http://www.denver-electronics.com/denver-ipc-1030mk2/ Betriebsfrequenzbereich:2402-2480MHz Max. Ausgangsleistung:40dBm